# Thermal UI

Mockups

Date: Version: 05 June 2013 1.0

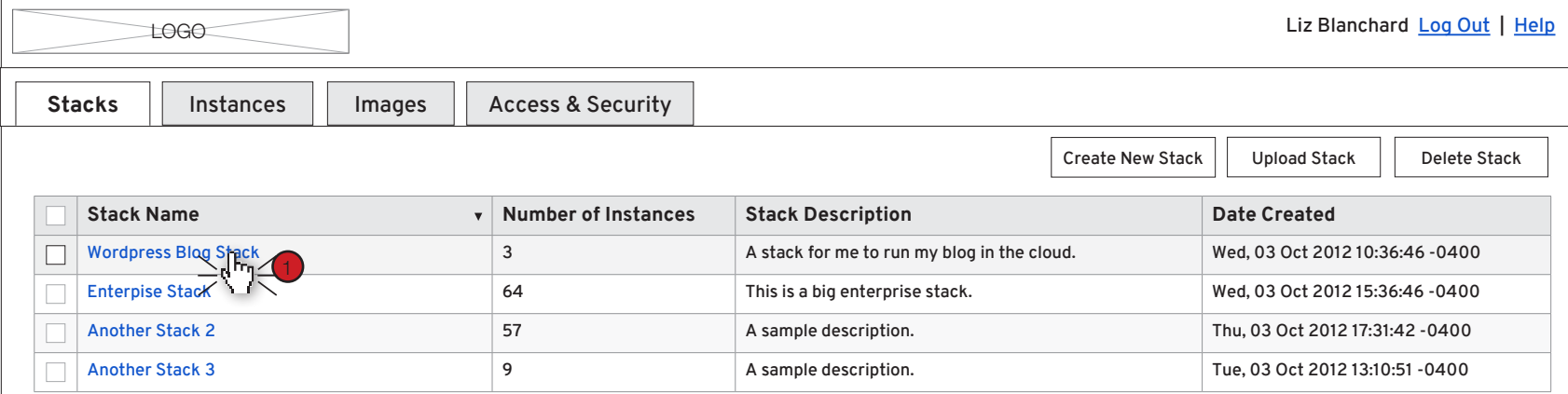

#### Stacks section.

When a user comes into the UI, the Stacks section will be selected. This gives the users a higher level of organization for their OpenStack instances. They can create different Stacks either from scratch or by uploading a template file.

Users can click on a stacks name in order to drill in to get more details.

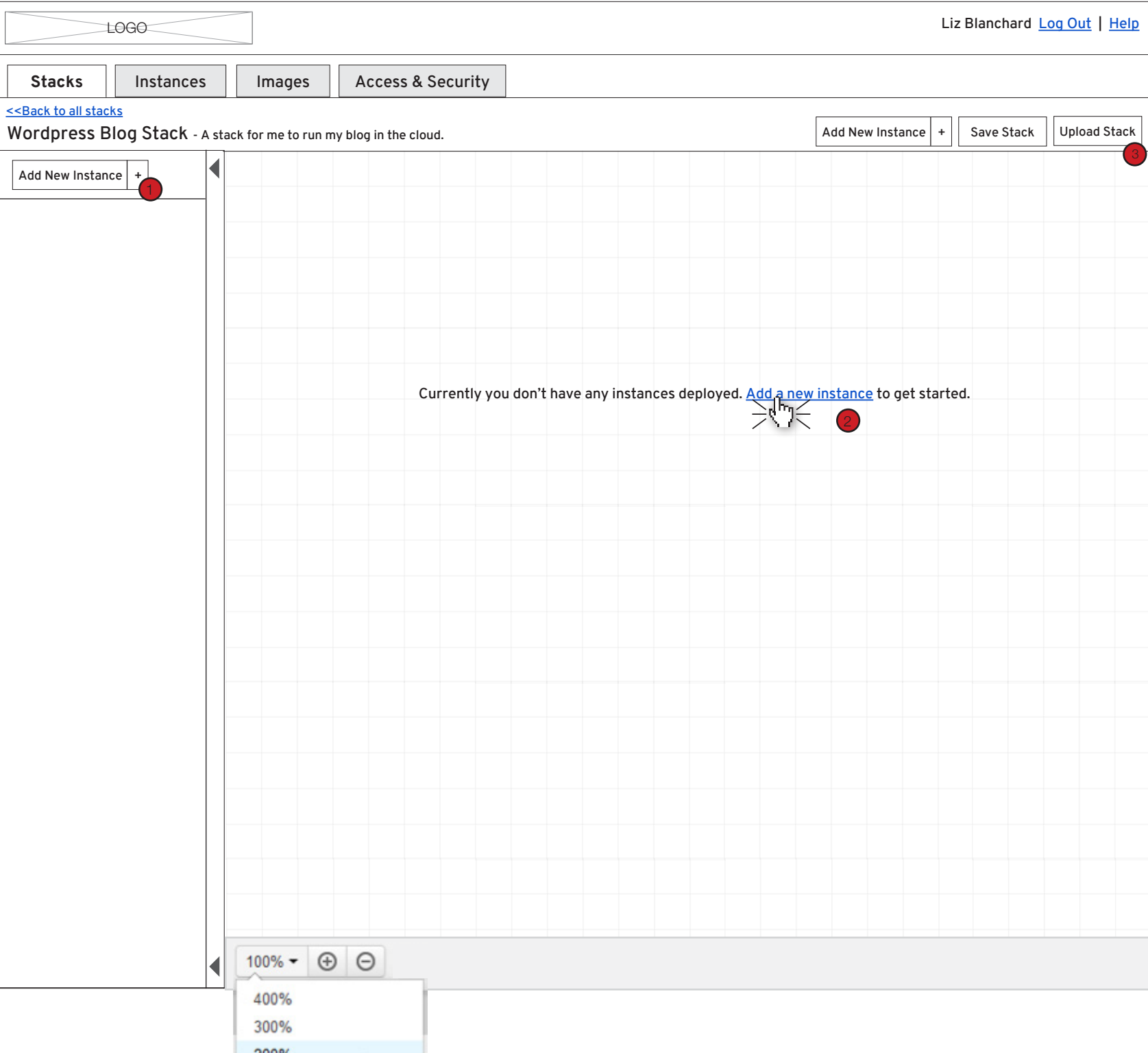

THERMAL MOCKUPS | 05 June 2013

THERMAL MOCKUPS | 05 JUNE 2013

### Blank Canvas - Point user to 1st step.

In the first simple use case this design is covering, the user wants to build out a wordpress blog stack. It will consist of 3 instances. When a user comes into the UI for the first time, there may or may not be any instances to show. If no instances exist, pointing the user towards creating a new instance should be the goal.

Users can click the "Add New Instance" button to create a new instance.

2) Users can click the "Add a new instance" link in the paragraph to create a new instance. 2

The user also has the option to upload a template from a file if they would like to start there rather than building things out through the UI.

3

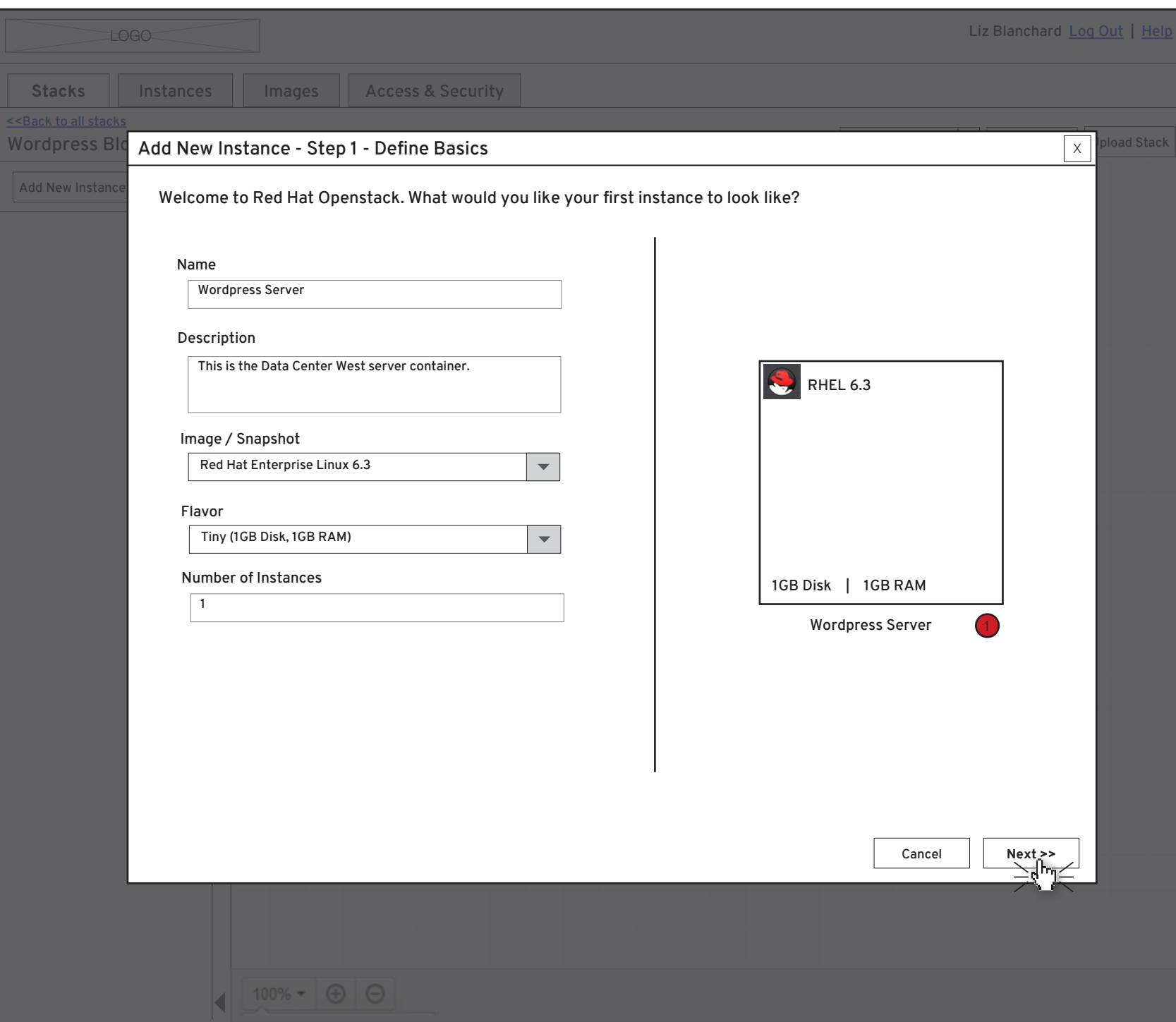

#### Blank Canvas - Dump user into wizard.

Once the user has selected to create a new instance, they should be taken through the "Add new instance" wizard. This will pop-up as a modal over the canvas. The first step will include define the basics such as the name of the instance, description, image or snapshot the instance should use, flavor details, and the number of instances to be launched.

As the user fills in the details on the left, the box on the right will be built out. A smaller version of this box will be shown eventually in the canvas, so it will allow the user to start creating a mental model of what each item in the box represents. 1

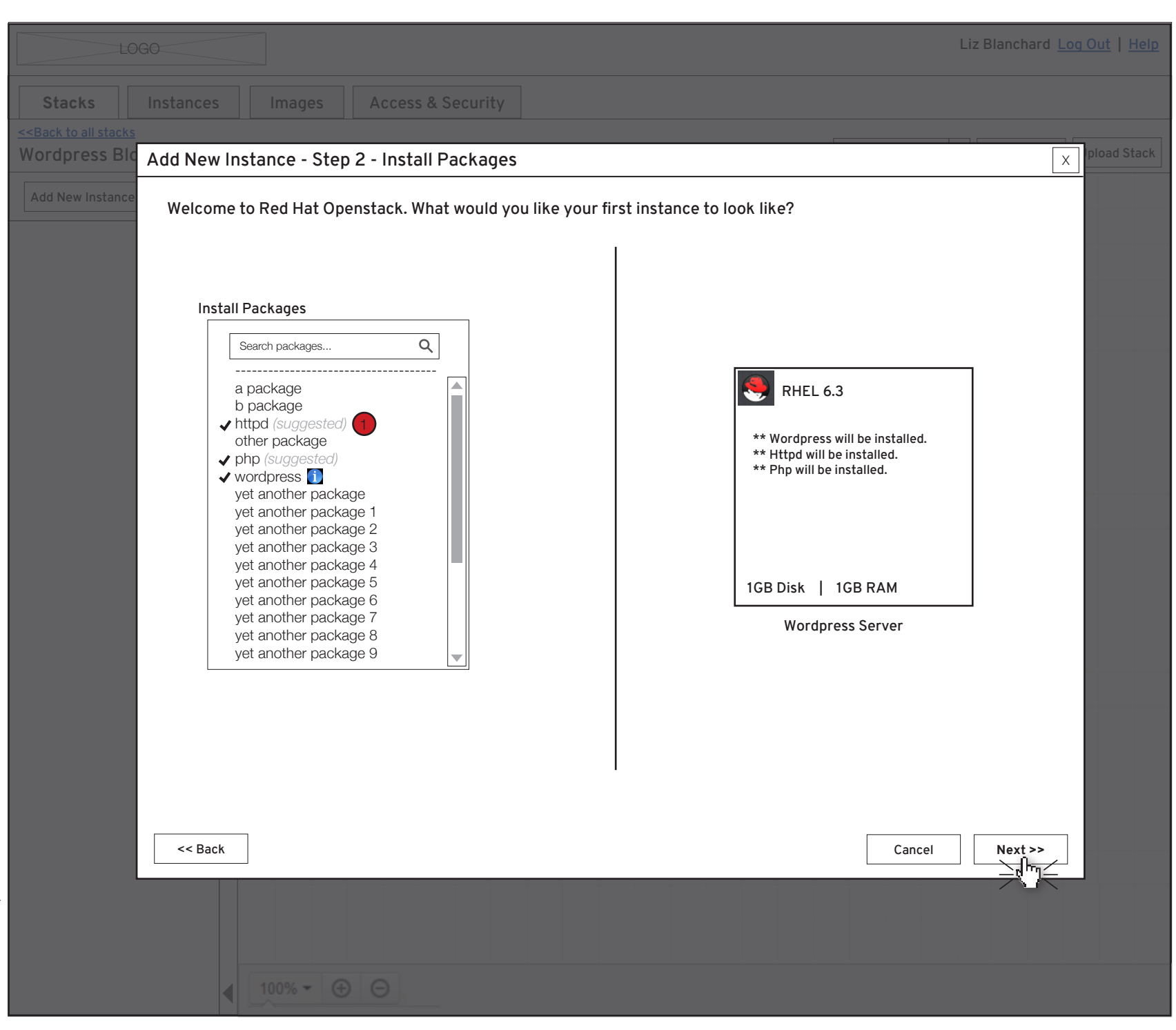

#### Blank Canvas - Step 2 of wizard

Step 2 of the wizard includes choosing which packages the user would like to install on this instance. As the user chooses packages on the left, they will see the list of packages in the instance on the right that will be installed.

**1** If the user selects a package that should be run along with other packages, these packages should be marked as suggested to be installed. For example, if a user is installing wordpress. They probably also want to be sure they install httpd and php. This will give users a heads up that they may or may not want to install additional packages to the ones they have selected.

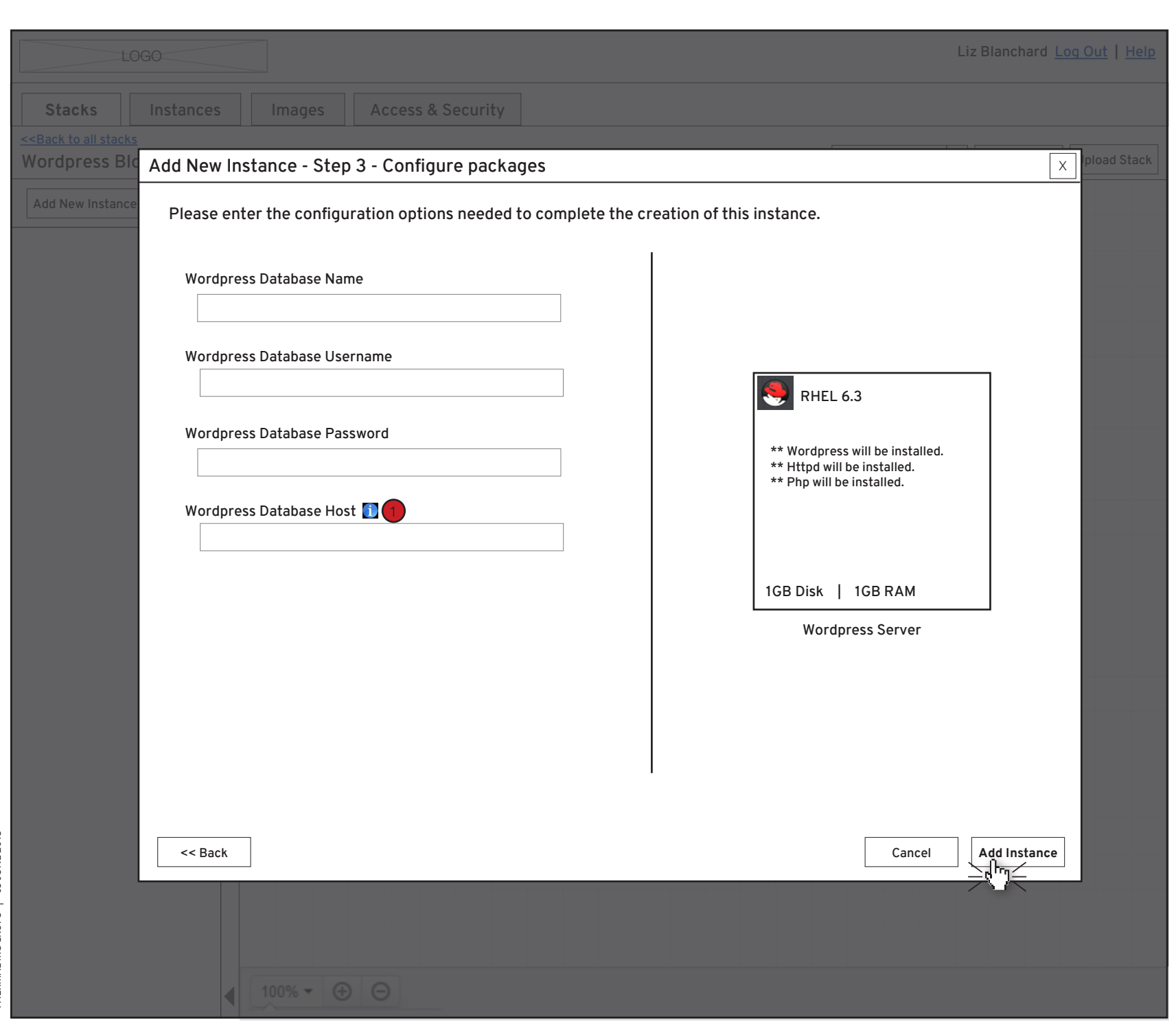

#### Blank Canvas - Step 3 of wizard.

The third and final step of the wizard allows the user to configure anything needed based on the packages that they chose in the 2nd step.

1 At this point, the user may more may not be able to fill out all of this configuration. There should be notes where applicable that the user can fill out this information at a later date. For example, the user here should know that once they create an instance running mySQL, they can connect it to the wordpress instance.

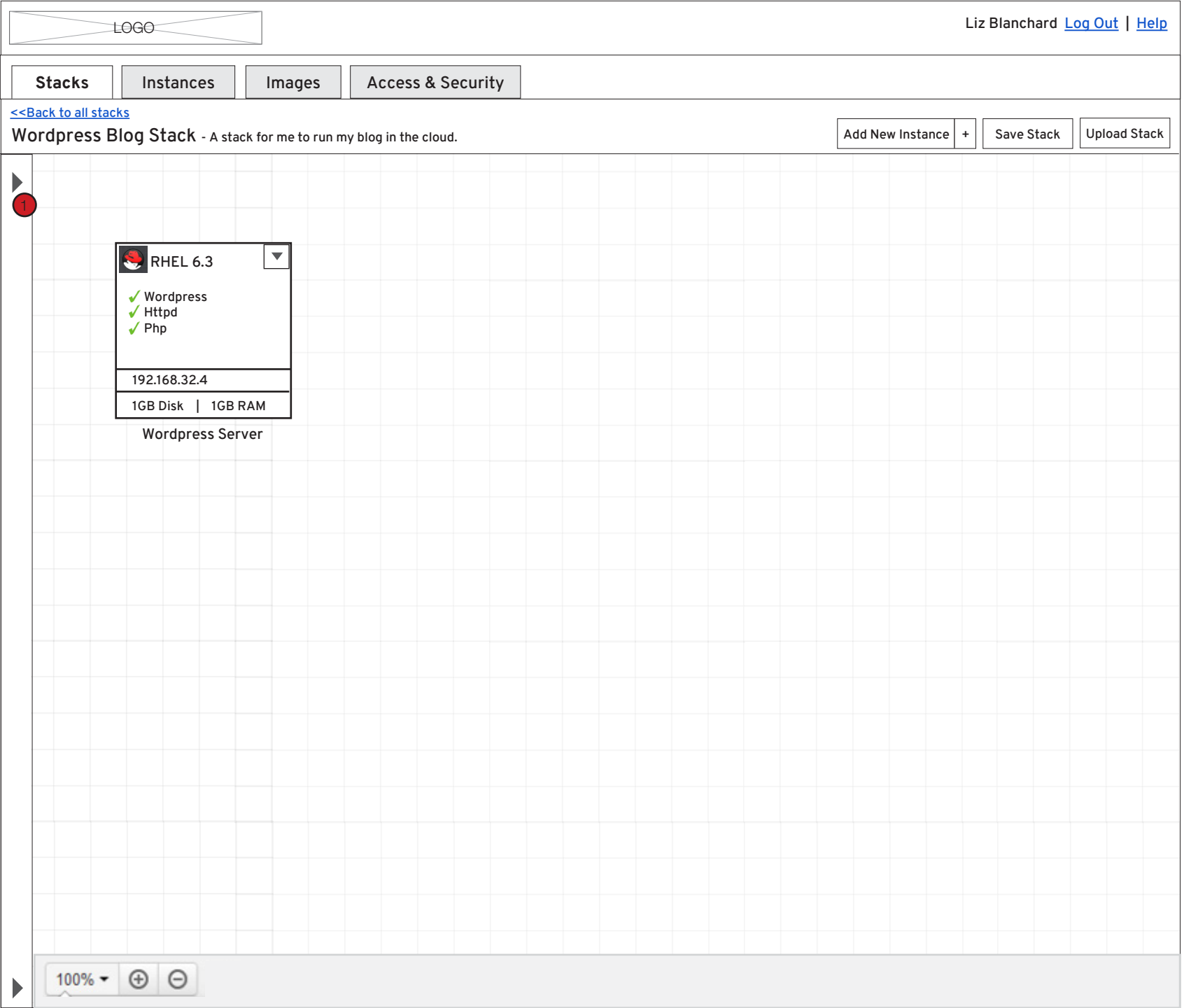

### Canvas starts to fill in.

Once the user has added an instance, they will see the canvas start to fill in.

U Users can click arrows on the left panel to collapse or expand it to show the list of current instances. This could be a space saver if the user wants to see more of the canvas. 1

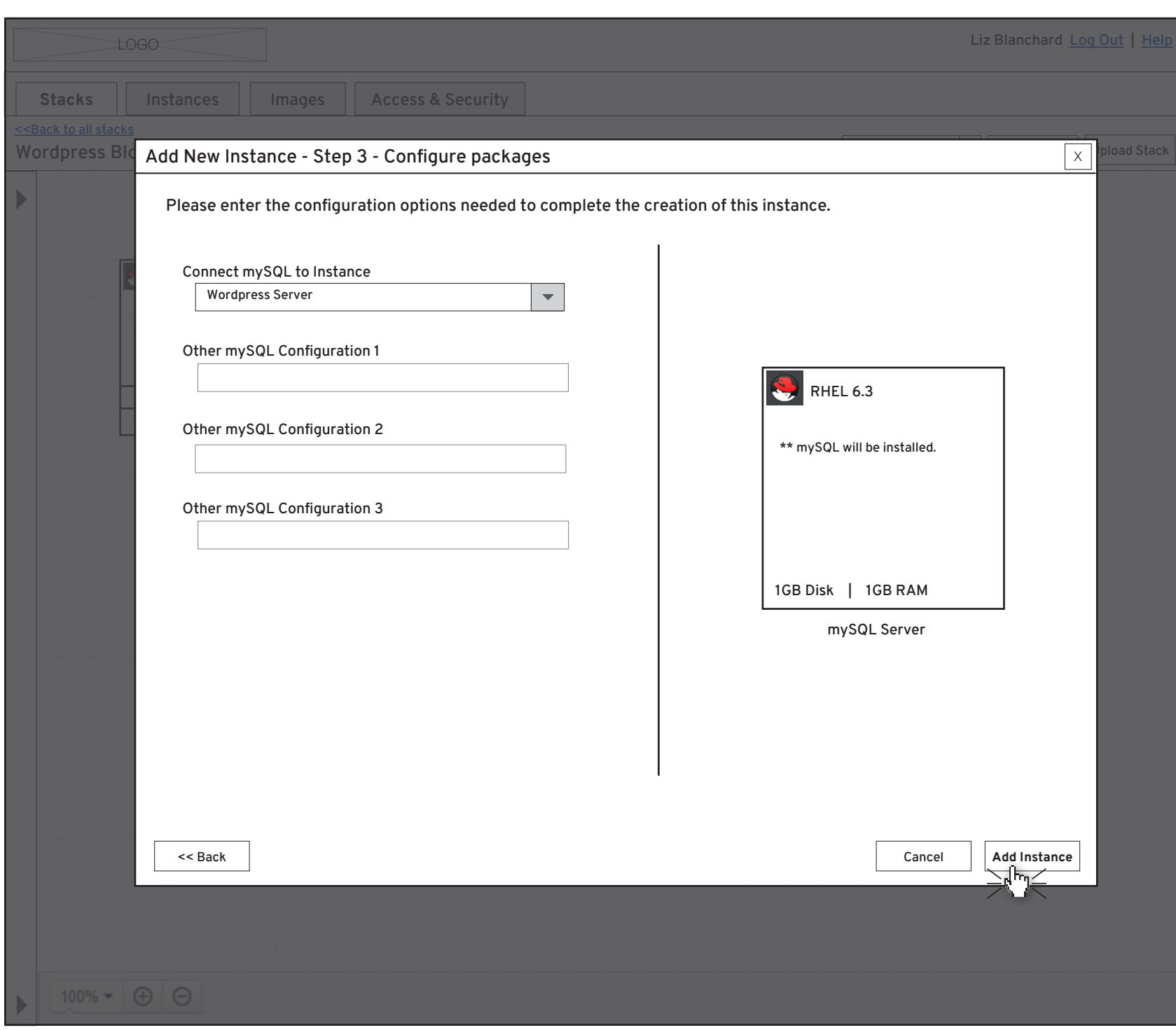

# Liz Blanchard Log Out | Help **Adding another instance to the canvas.**

This example steps right to the 3rd step of the wizard, but the goal is to show that as the user steps through and finishes the steps to add another instance to the canvas, they might get more options in the 3rd step of the wizard to connect the instance with other instances.

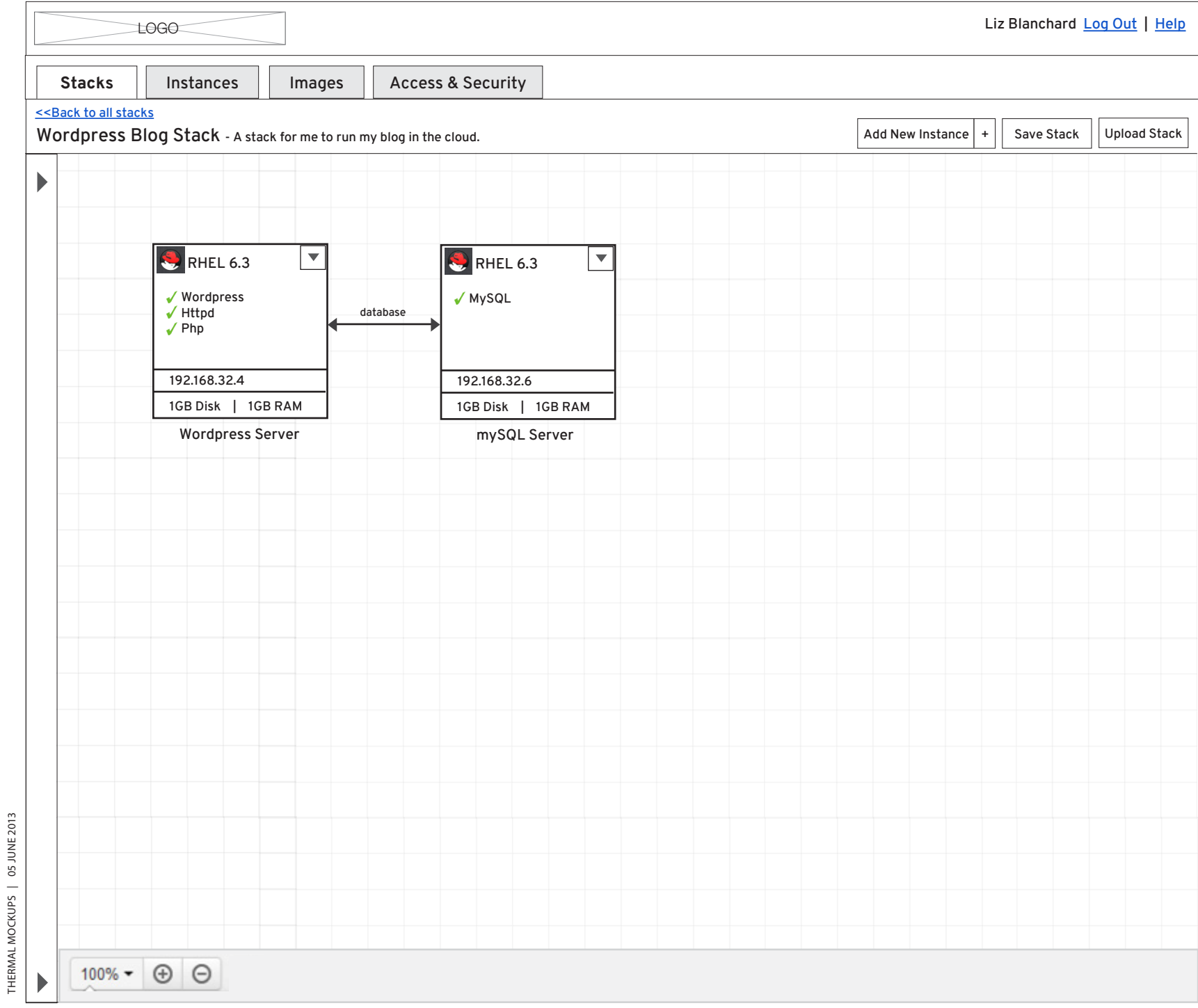

THERMAL MOCKUPS | 05 June 2013

### Another instance is added to the canvas.

After the 2nd instance is added it shows on the canvas. Since the user decided to connect this to the Wordpress Server in the add instance wizard, this database connection is also shown on the canvas.

9

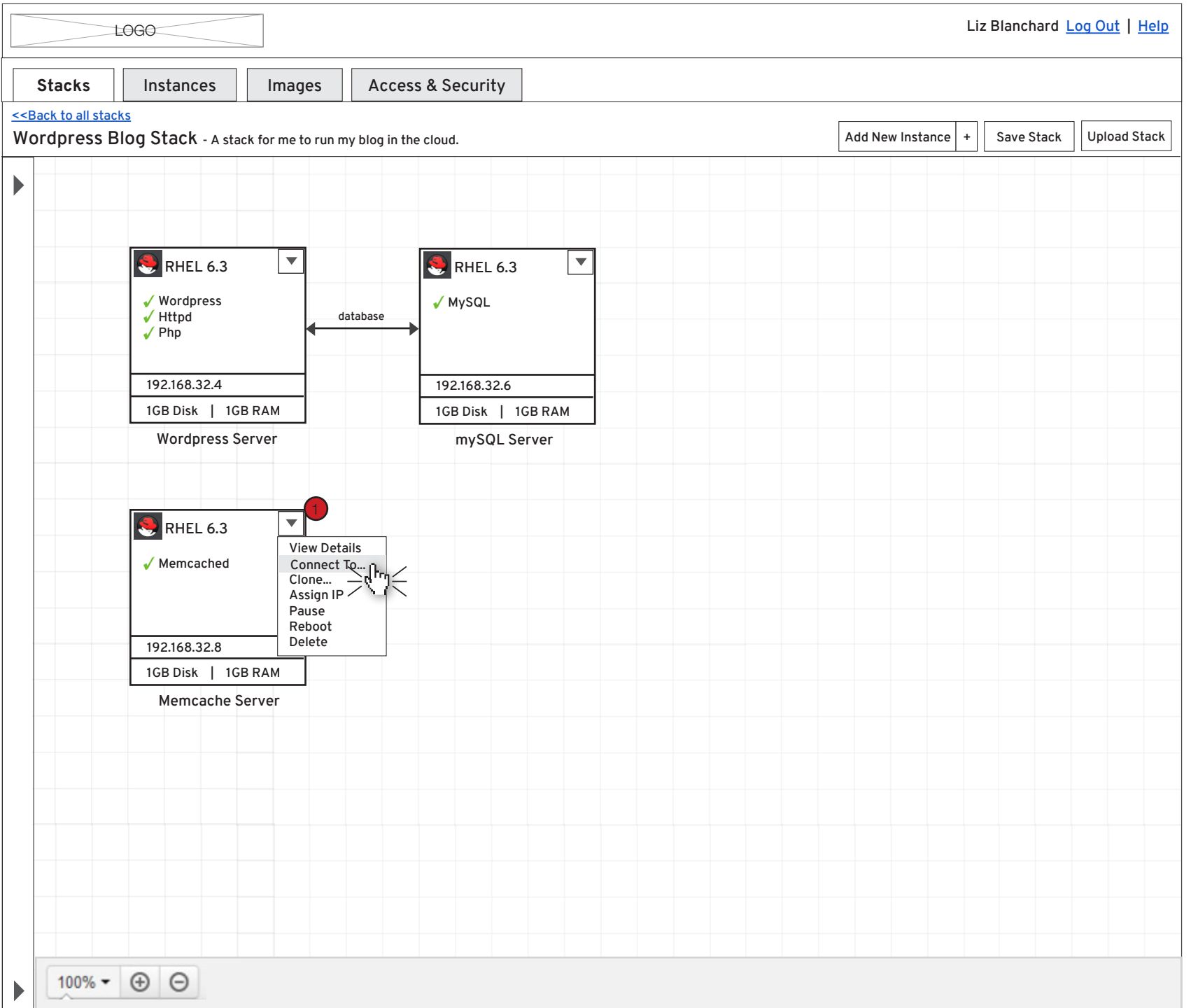

# Liz Blanchard Log Out | Help  $\overline{\phantom{a}}$  A final instance is added to the stack.

Once the final instance is added to the stack, if the user hasn't connected it to the Wordpress server, they can choose that option now.

**1** Each instance in a stack will have a dropdown with a list of actions that a user can take on the instance. In this case, they would choose "Connect To..." in order to select which instance they could connect the Memcache Server to.

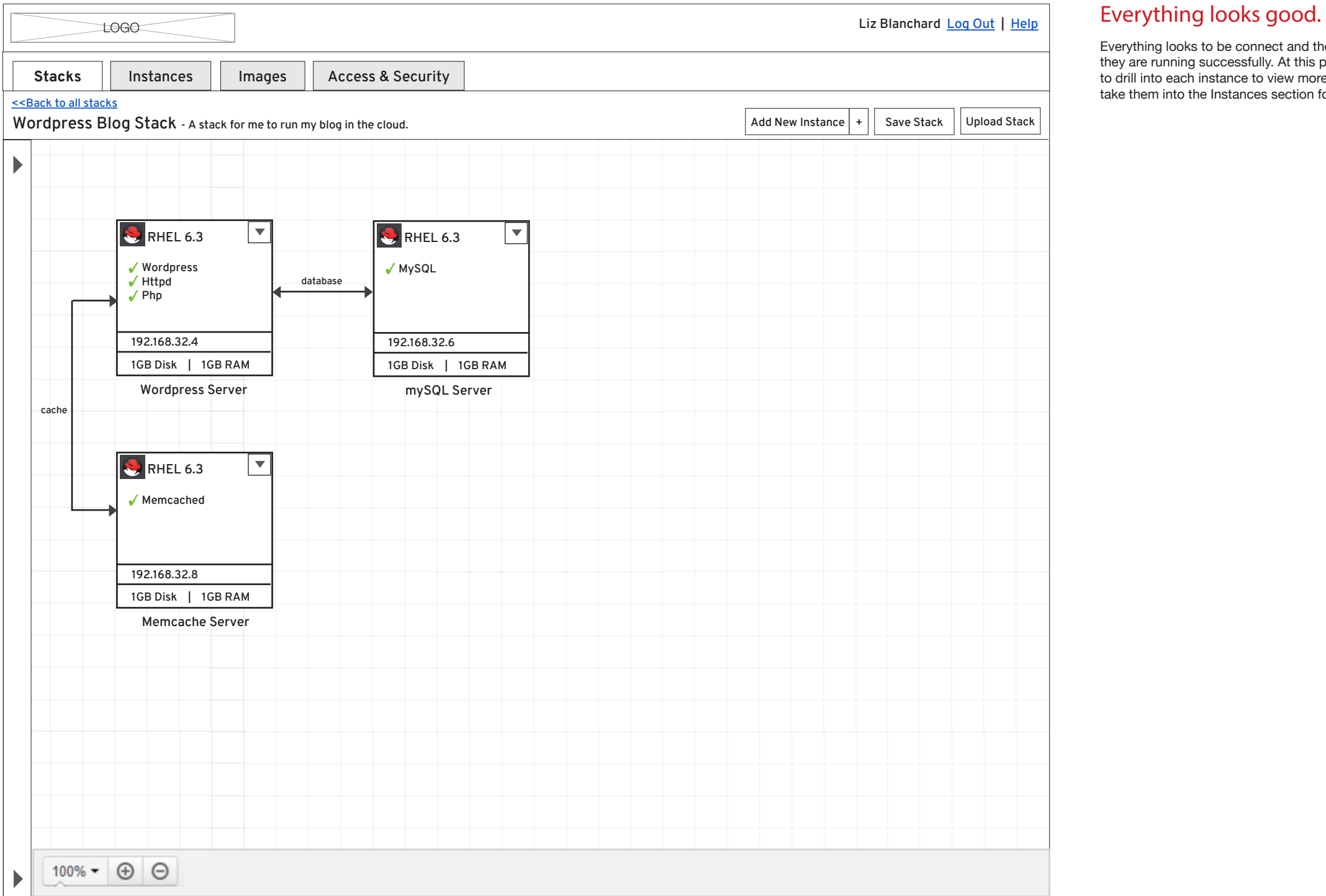

Everything looks to be connect and the services seems as though they are running successfully. At this point the user should be able to drill into each instance to view more details. This action could take them into the Instances section for deeper monitoring.

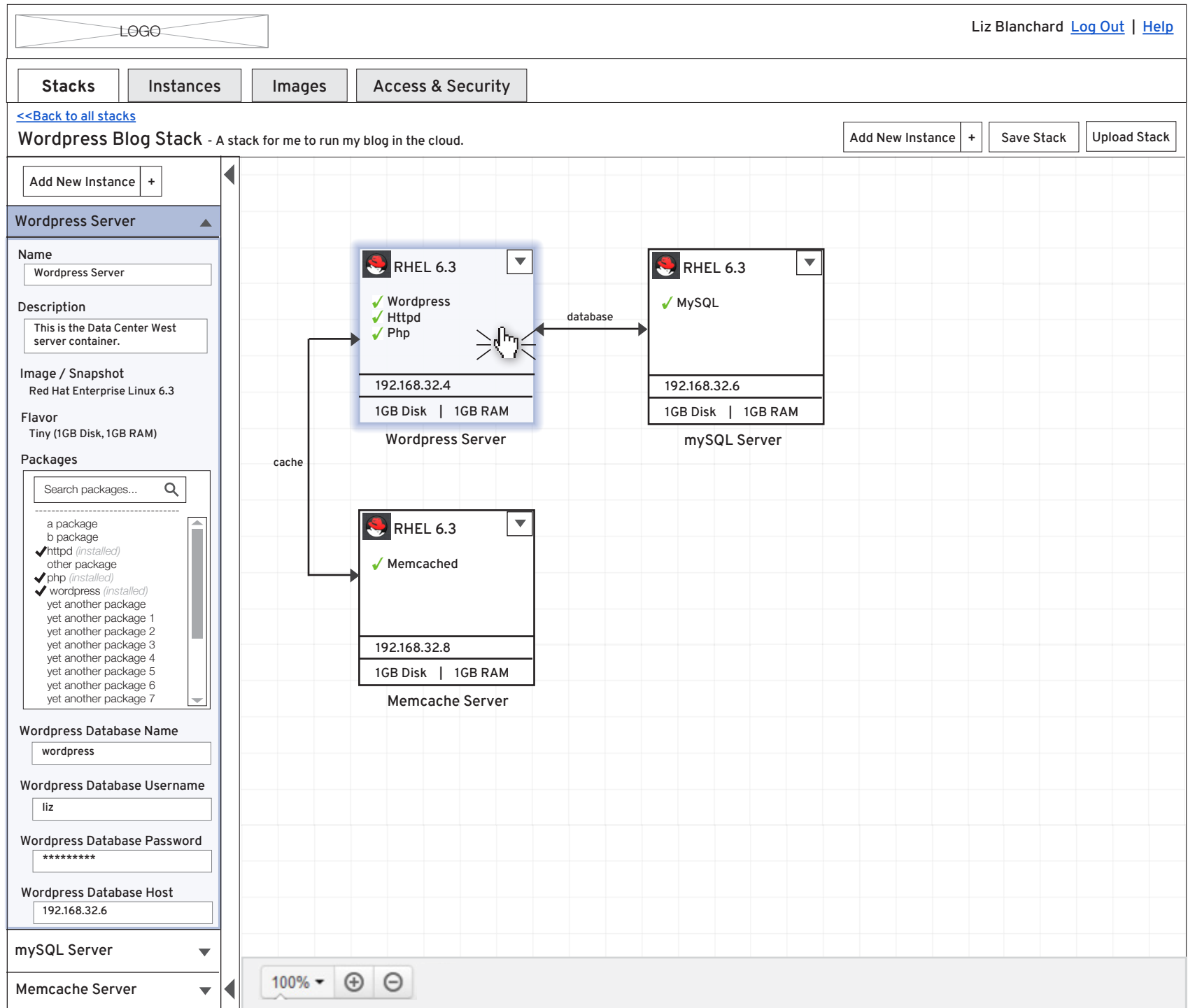

# Updating some settings after creation.

The user will have the option to edit settings pertaining to an instance after they've gone through the creation wizard. After selecting an instance in the canvas on the right, the accordion in the left panel will show this instance selected and allow for users to update that instance's settings.

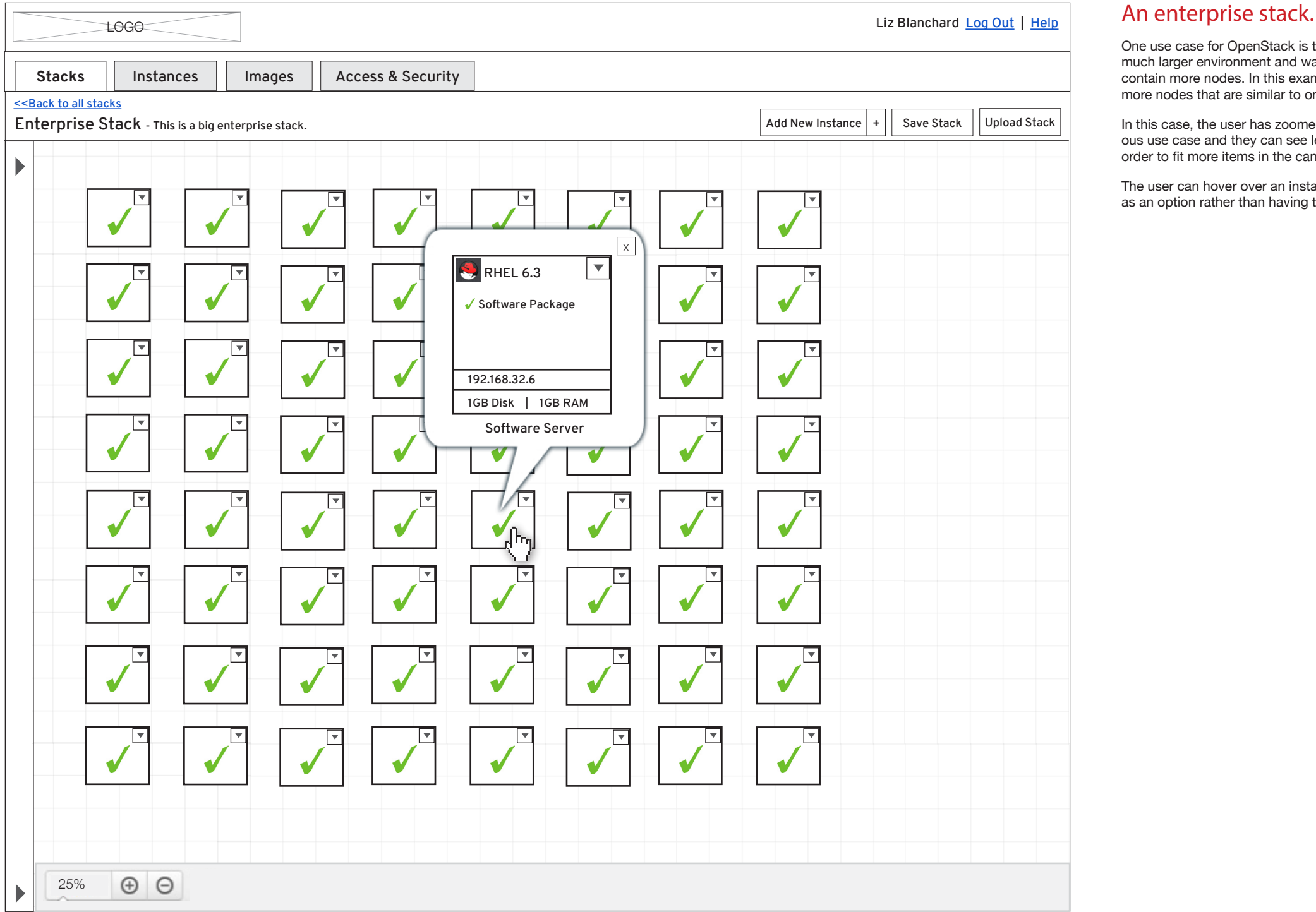

One use case for OpenStack is to support a user coming into a much larger environment and wanting to scale the environment to contain more nodes. In this example, the user is looking to add 8 more nodes that are similar to ones that already exist.

In this case, the user has zoomed much further out than the previous use case and they can see less details about each instance in order to fit more items in the canvas view.

The user can hover over an instance in order to see a larger view as an option rather than having to zoom all the way in.

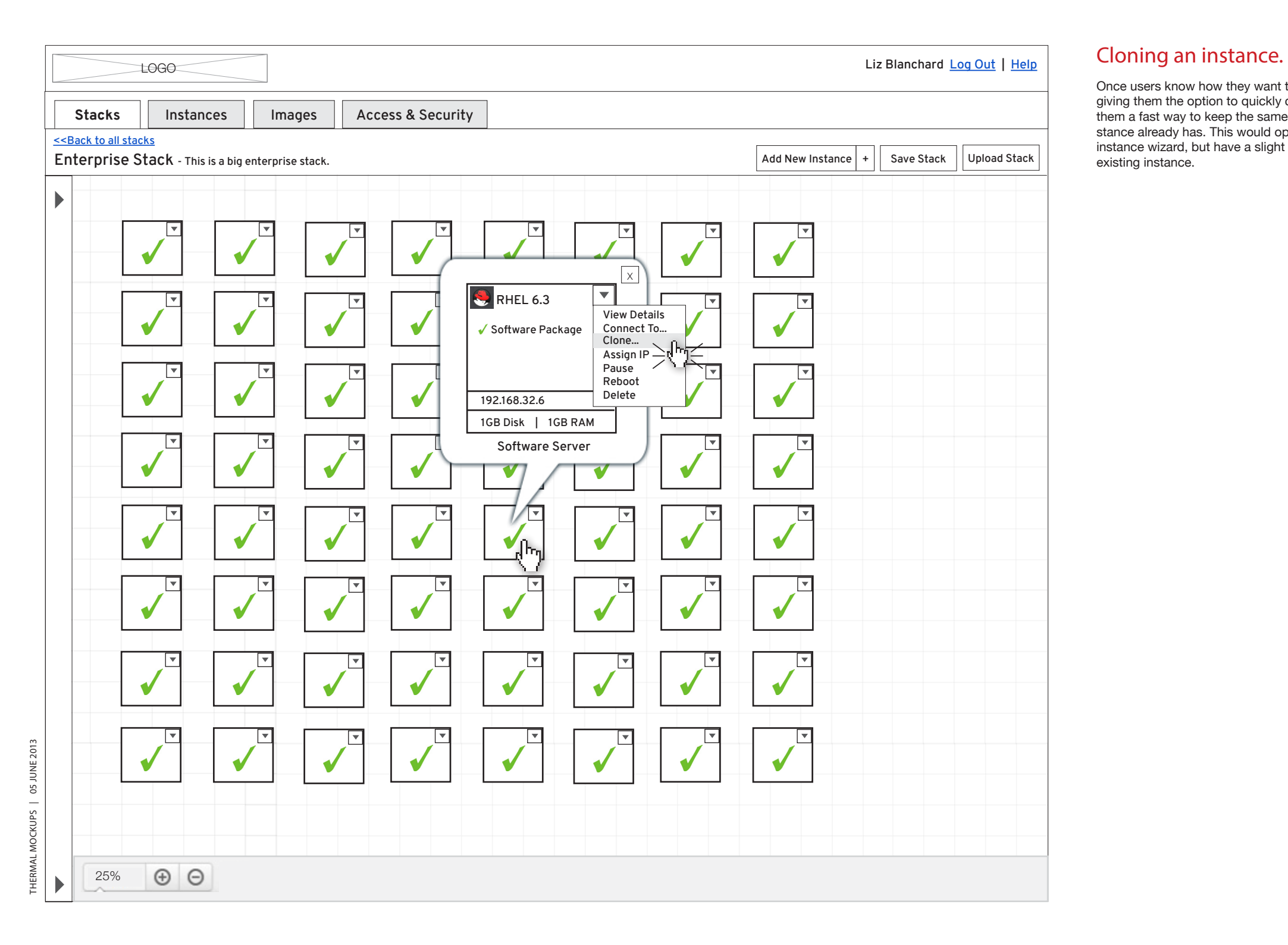

Once users know how they want to scale out the enterprise stack, giving them the option to quickly clone an instance would give them a fast way to keep the same settings that a running instance already has. This would open a wizard similar to the create instance wizard, but have a slight focus on cloning a currently

14

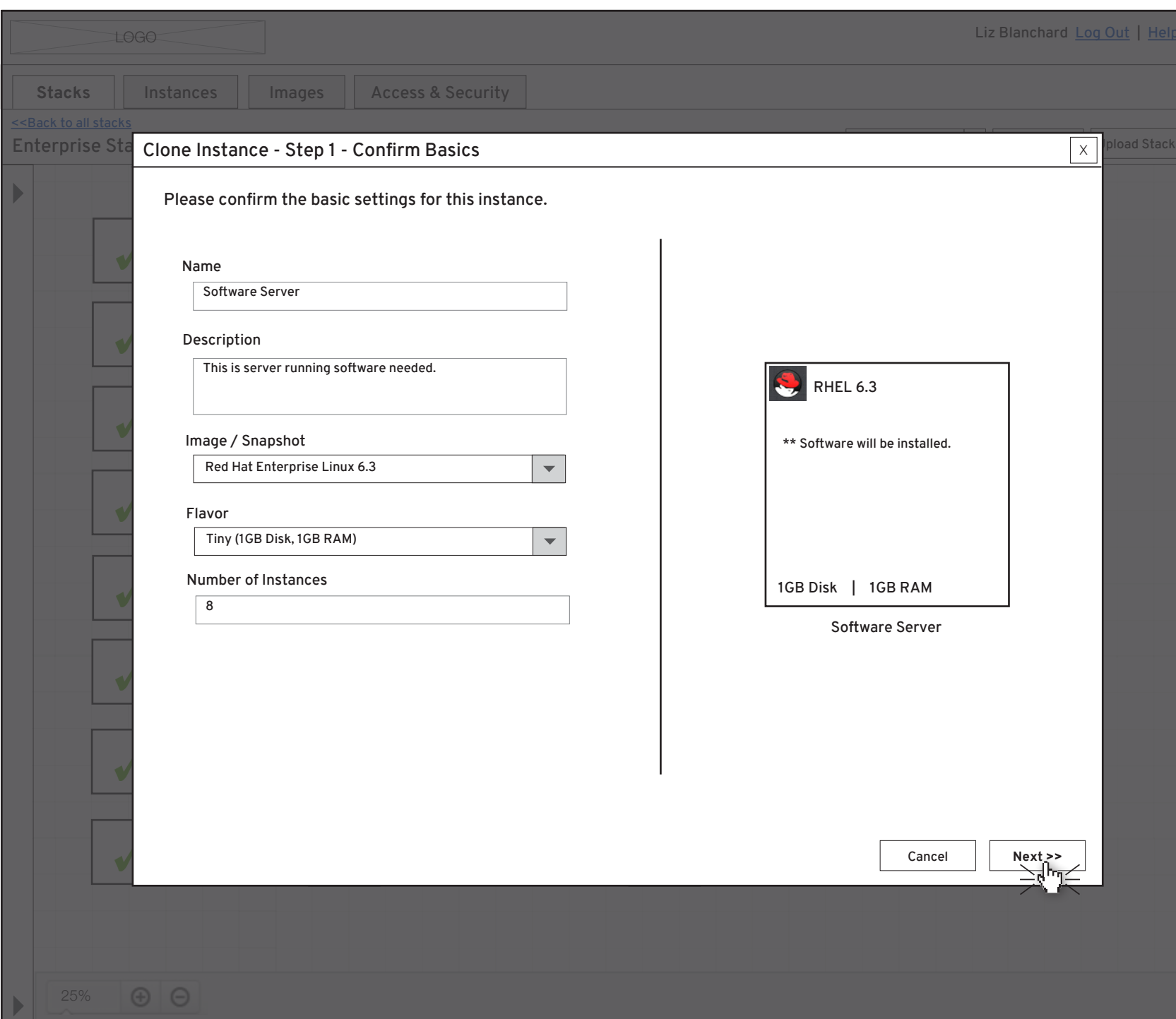

# Finishing the clone.

The user can step through the clone process exactly as they would the create instance process. The settings that exist for the instance that they've selected to clone would be pre-populated making it easy to quickly kick off the clone if they don't need to change anything. This also gives the user the opportunity to make any small changes needed before cloning.

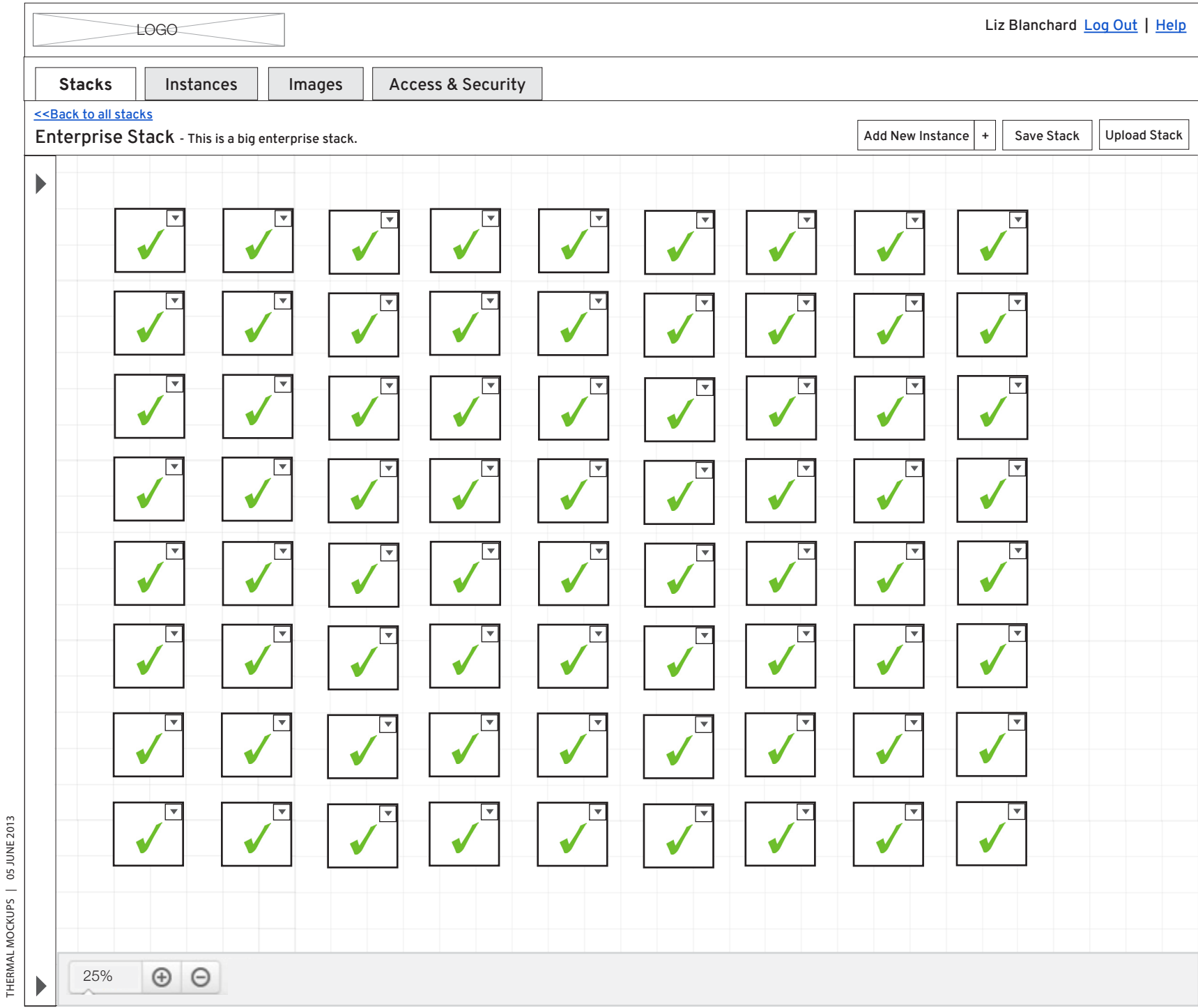

# Liz Blanchard Log Out | Help Successfully scaled enterprise stack.

The user has completed the clone wizard and the new instances are up and running.

THERMAL MOCKUPS | 05 June 2013